# **Fixture Definition Editor**

Fixture Definition Editor is a separate application bundled together with QLC+ for creating and modifying fixture [definitions](file:///home/dragon/projects/dmx/qlcplus-GIT/resources/docs/html_en_EN/concept.html#Fixtures) used by QLC+. The definitions tell QLC+ (and users) important details about fixtures, such as which channel is used for pan movement, what value in which channel changes the beam color to green, how the fixture is reset etc...

The main window in the Fixture Editor is just an empty workspace that contains the actual editor windows used to edit fixture definitions.

Important note: for many reasons, you SHOULD NOT save or copy your custom fixtures in the QLC+ system fixtures folder. The most important is that when **you uninstall QLC+, the system fixtures folder gets deleted, so your fixtures.**

You are recommended to save them in the user fixtures folder. To find it, please refer to the Q & A [section](file:///home/dragon/projects/dmx/qlcplus-GIT/resources/docs/html_en_EN/questionsandanswers.html) of this documentation.

#### **Main toolbar**

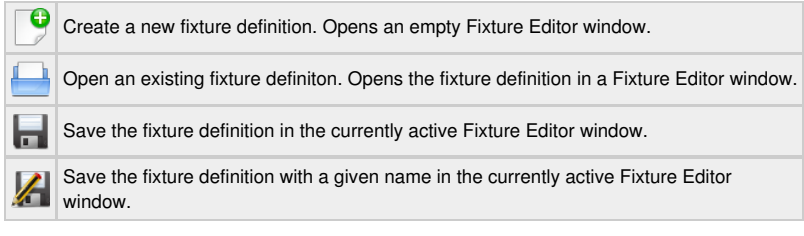

### **Fixture Editor**

Fixture Editor windows contain everything needed to edit one Fixture Definition at a time. The windows are separated in five tabs: **[General](#page-0-0)**, **[Physical](#page-0-1)**, **[Channels](#page-1-0)**, **[Modes](#page-3-0)** and **[Aliases](#page-4-0)**.

 $\sim$ 

Tabs are organized in a logical order that should be followed from left to right when creating a new fixture definition.

#### <span id="page-0-0"></span>**General Tab**

This is the section where the Fixture general information is provided.

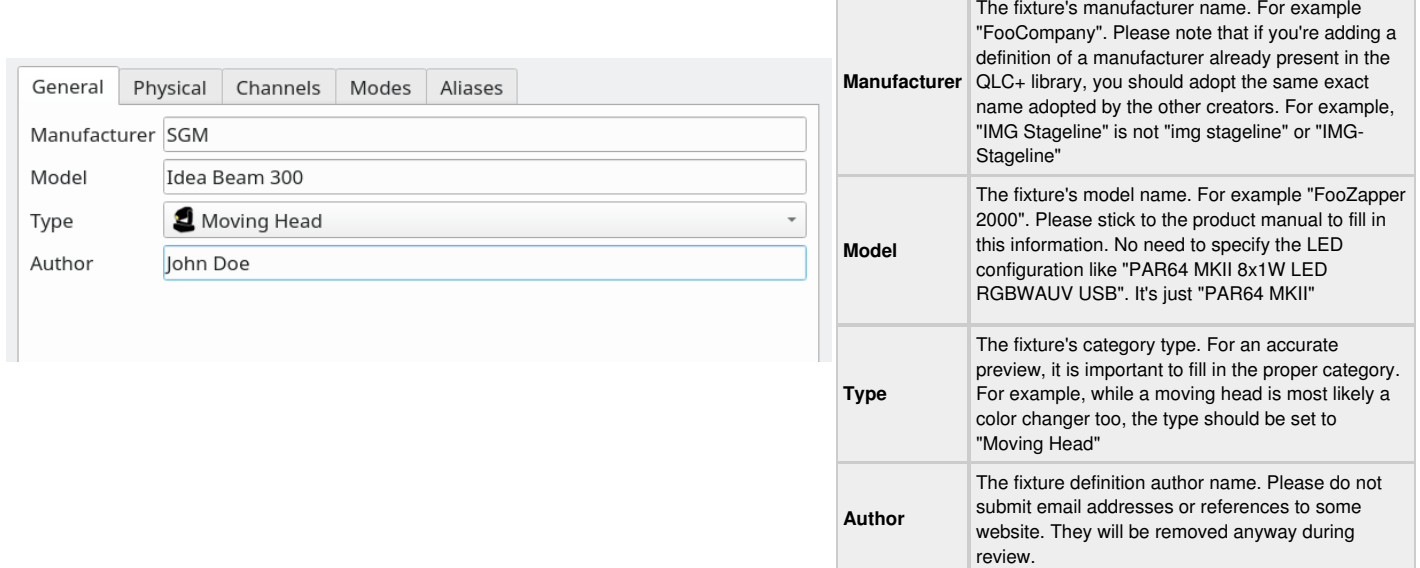

#### <span id="page-0-1"></span>**Physical Tab**

This is the section where the *global* physical information of the fixture is provided.

An identical section is also present in each mode, in case the fixture allows its physical properties (e.g. pan/tilt range) to be altered depending on the mode. In that case, the global physical information can be overridden by *per-mode* physical information.

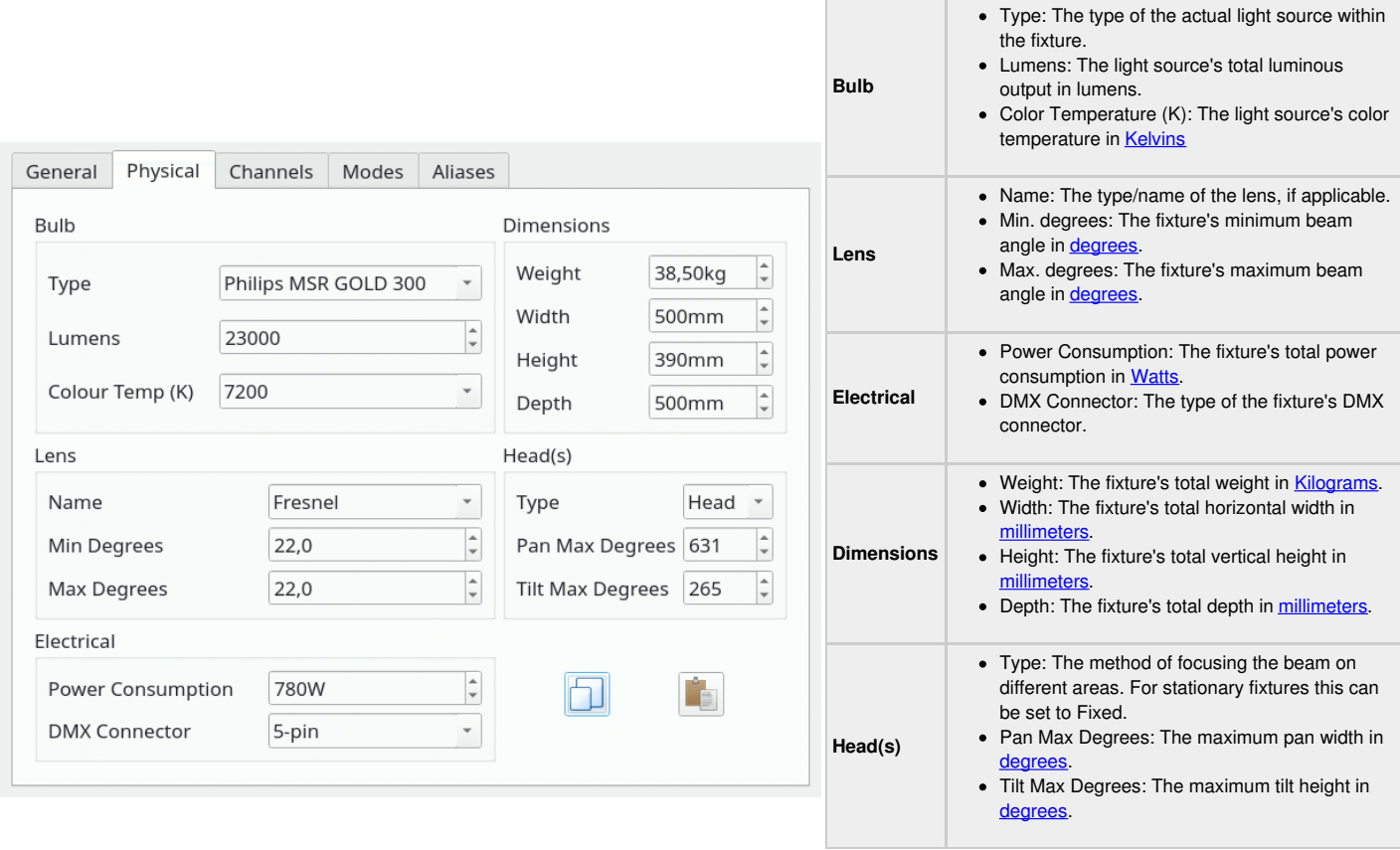

### <span id="page-1-0"></span>**Channels Tab**

The channels tab contains all possible channels that the fixture understands in all of its modes. The channel order doesn't matter in this tab at all. Instead, channels are arranged in certain order in each mode in the **Mode** tab. On the **Channel** tab, only the channel names, their**capabilities** (i.e. value ranges and their purpose) matters.

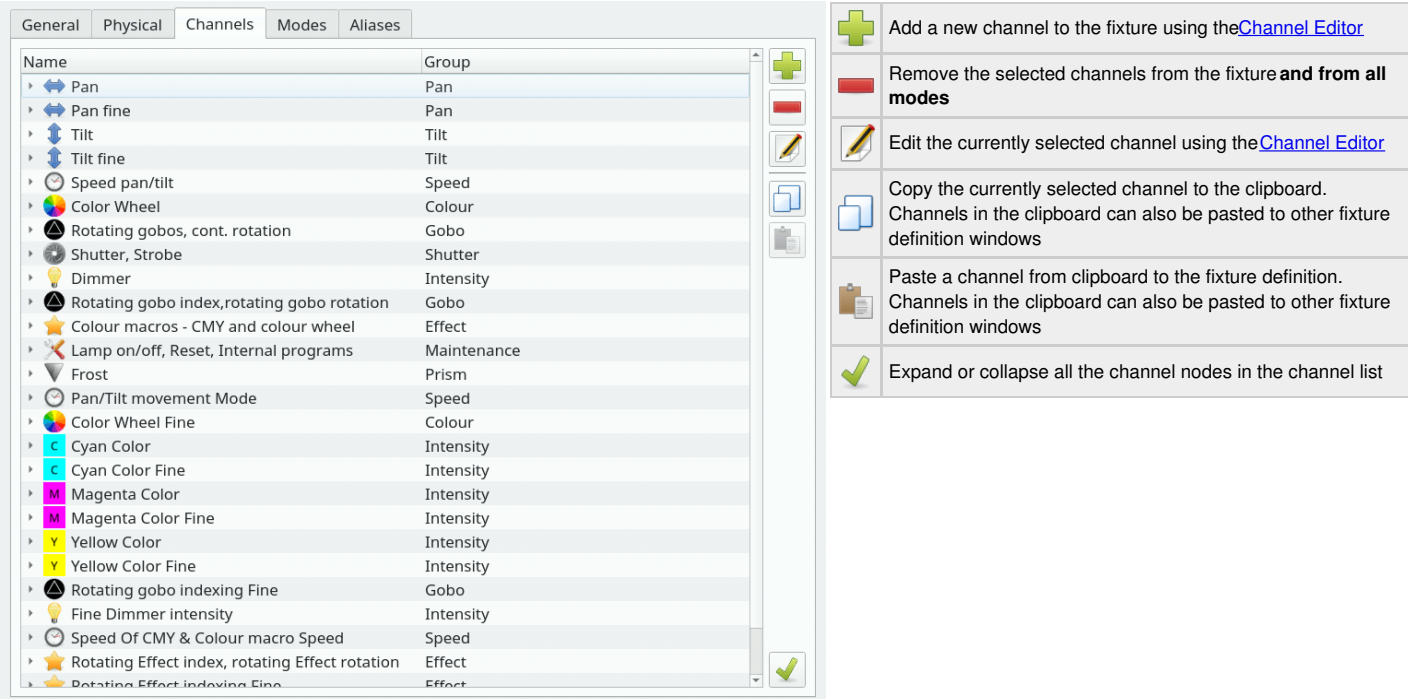

#### <span id="page-1-1"></span>**Channel Editor**

The Channel Editor is used to edit individual channels and the DMX value ranges of each capability (a green color, a certain gobo, prism rotation, etc.) that a fixture channel provides. Refer to your fixture's manual to get a detailed list of the fixture's channels and DMX values.

Here's a few screenshots showing the possible scenarios that can be encountered while editing a Fixture channel.

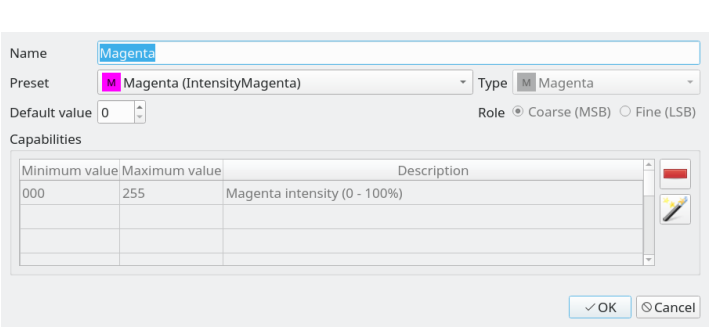

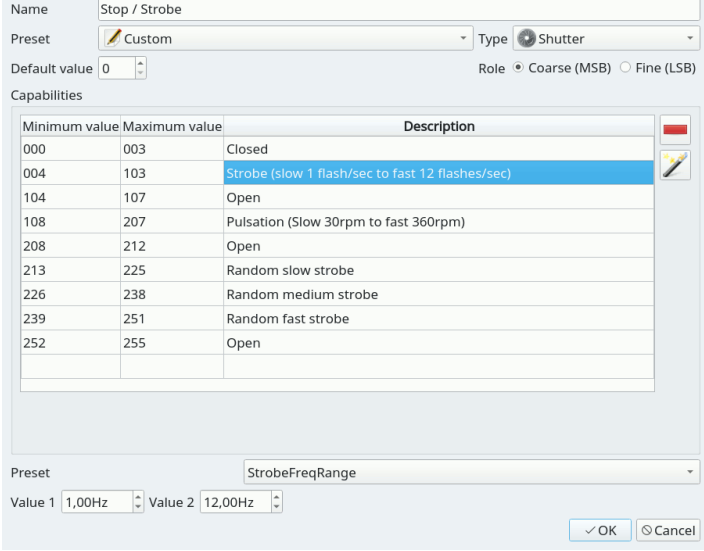

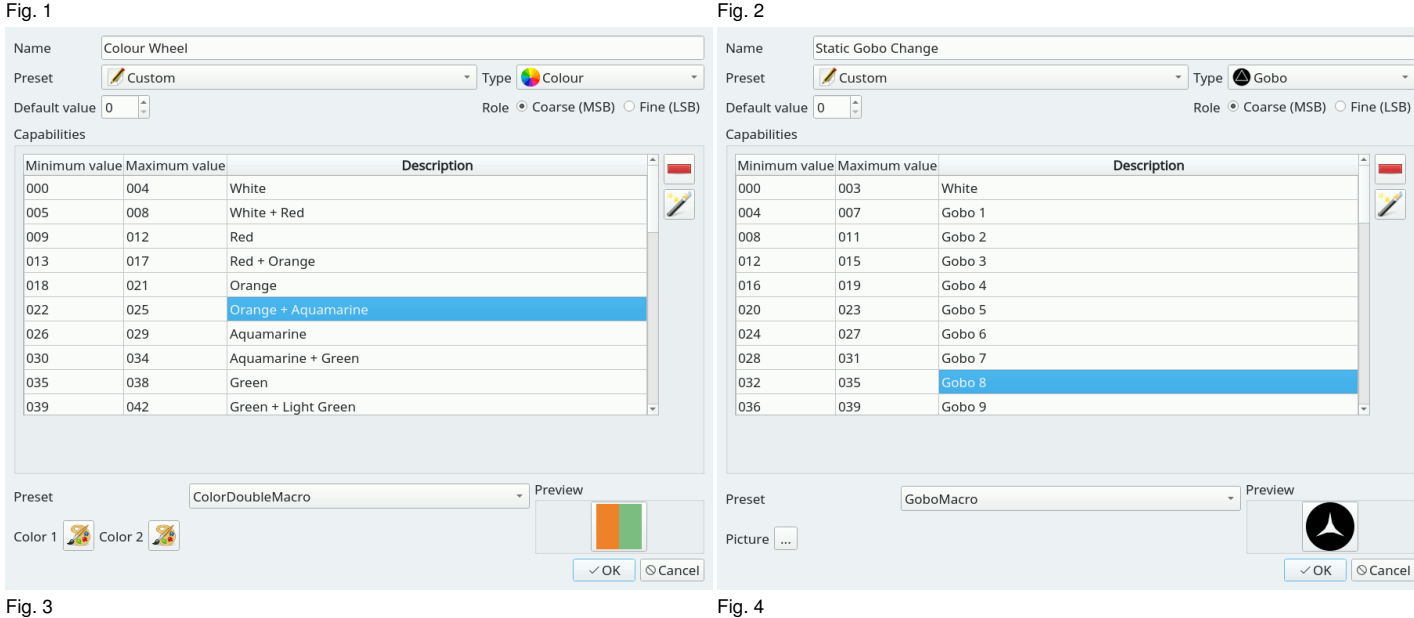

Following, the description of the settings that appear in the Channel Editor. Reference to the above figures will be done to point you to a visual context.

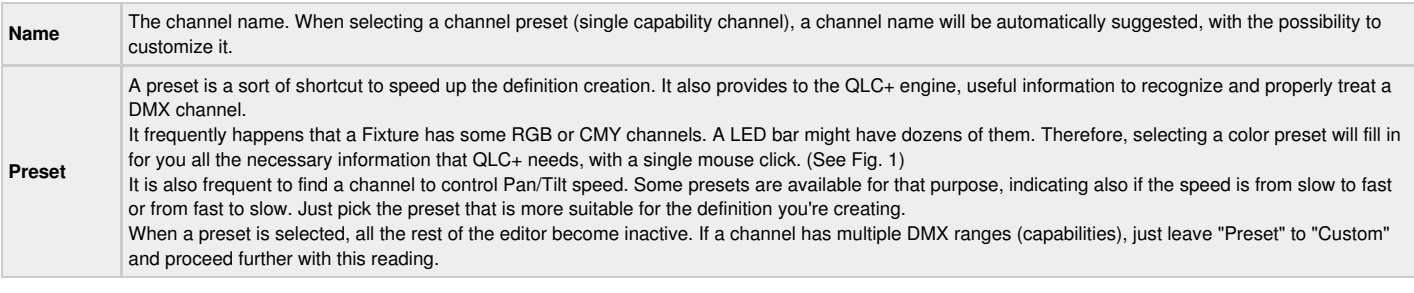

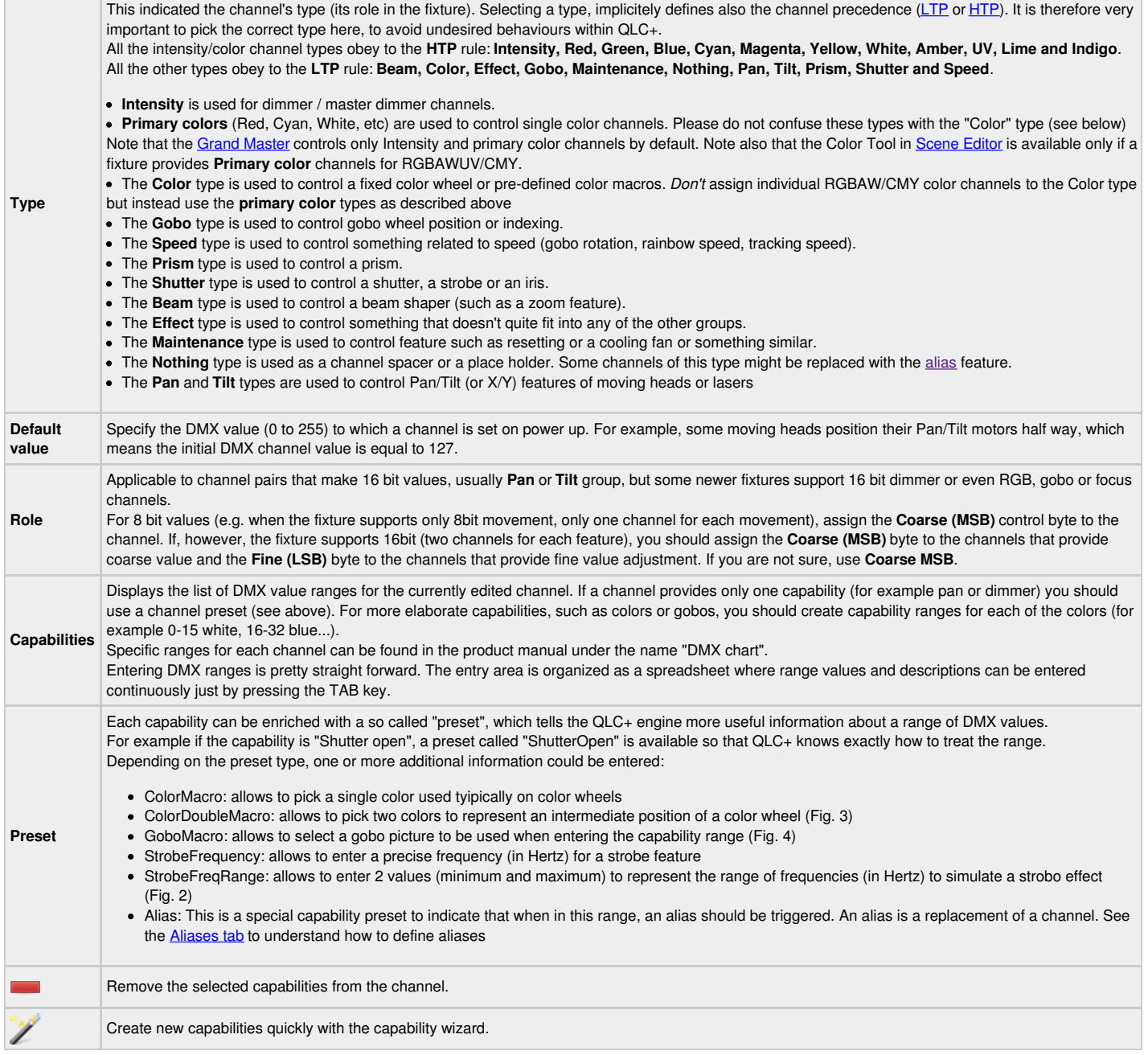

#### **Capbility wizard**

Capability Wizard is a handy tool for creating multiple capability value ranges of the same size. Usually this applies to fixed colors, gobo indices and various macro channels.

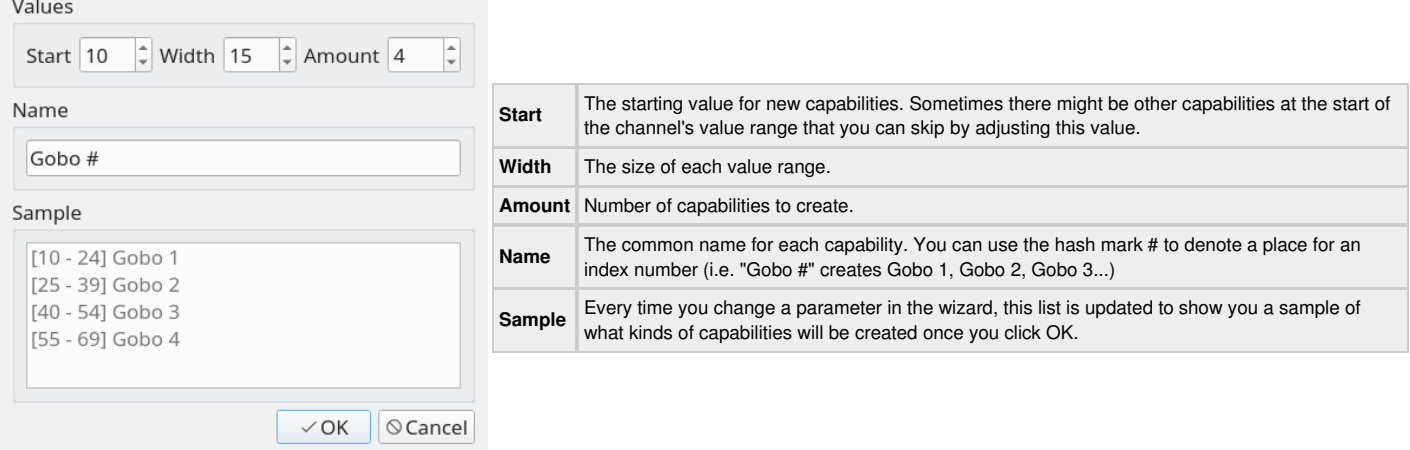

#### <span id="page-3-0"></span>**Modes Tab**

The [modes](file:///home/dragon/projects/dmx/qlcplus-GIT/resources/docs/html_en_EN/concept.html#FixtureMode) tab contains all **modes** the fixture can be configured to.

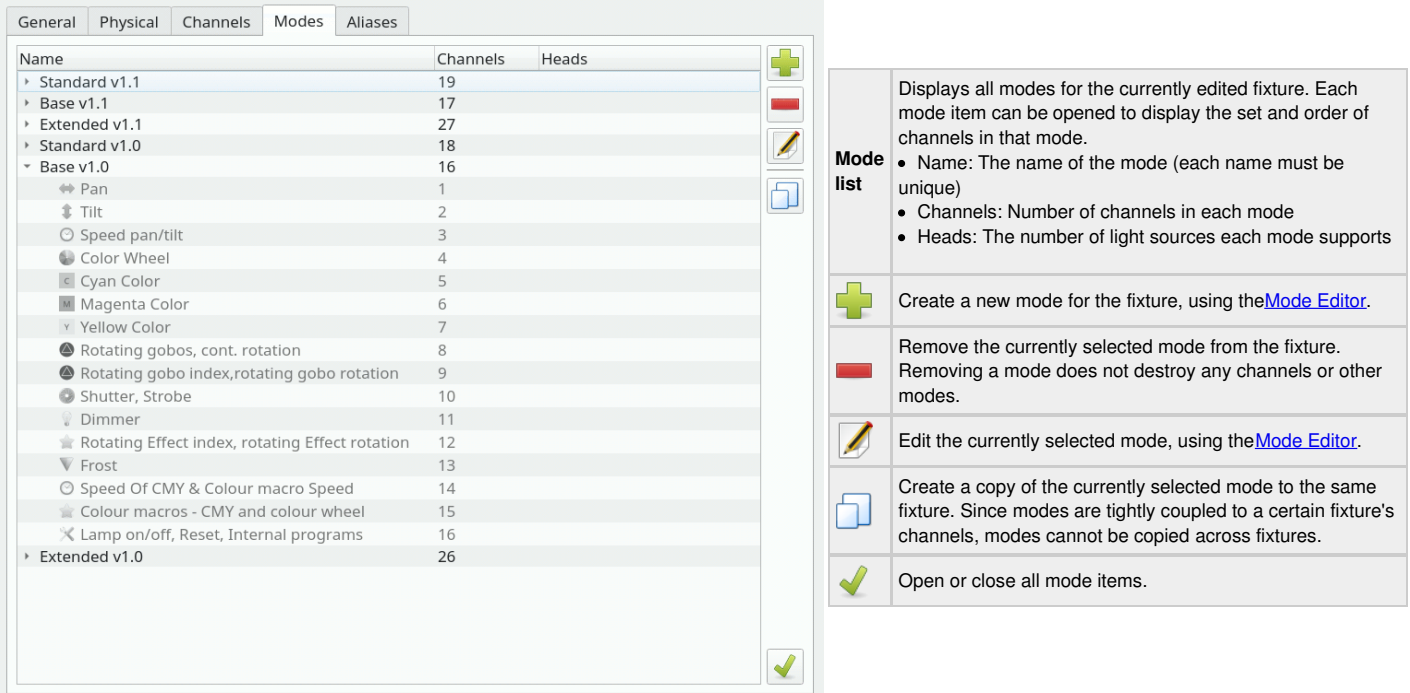

### <span id="page-4-0"></span>**Aliases Tab**

General Physical Channels Modes Aliases

In this tab it is possible to define the rules of replacement triggered by capabilities set as "Alias" preset.

Let's make an example. A fixture has channel 5 named "Effects" which controls the behavior of channel 6. Channel 5 has 2 capabilities: "Speed on channel 6" and "Sound sensitivity on channel 6". The latter have been set to the "Alias" preset. By default, when DMX value of channel 5 is 0, channel 6 acts as speed control. When DMX value of channel 5 enters the "sound sensitivity" capability, channel 6 becomes a sound sensitivity adjustment.

To cope with this case, you need to define 2 channels: "Speed" and "Sound sensitivity". In the fixture mode add only "Speed", since it will the default behavior when DMX value of channel 5 is equal to 0.

Then you need to define just one alias: the one that will replace the default channel "Speed" with "Sound sensitivity". QLC+ will then know what to do when the DMX value of channel 5 enters or exits the alias.

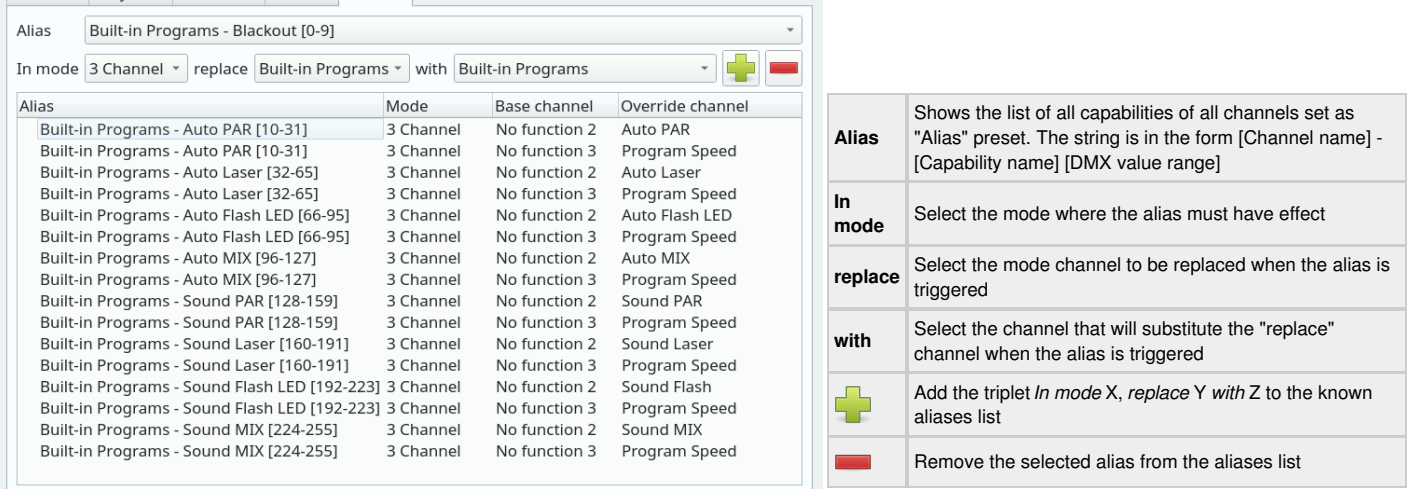

# **Mode Editor**

The Mode Editor is used to create and edit [modes](file:///home/dragon/projects/dmx/qlcplus-GIT/resources/docs/html_en_EN/concept.html#FixtureMode) by picking sets of**Channels** in certain order (as defined by the fixture's manufacturer). Each editor window is divided into three tabs: Channels, Heads and Physical.

# **Channels Tab**

In the Channels tab you can place the fixture's channels in an order that forms an actual representation of the DMX channels that the fixture understands when it has been configured in that particular mode.

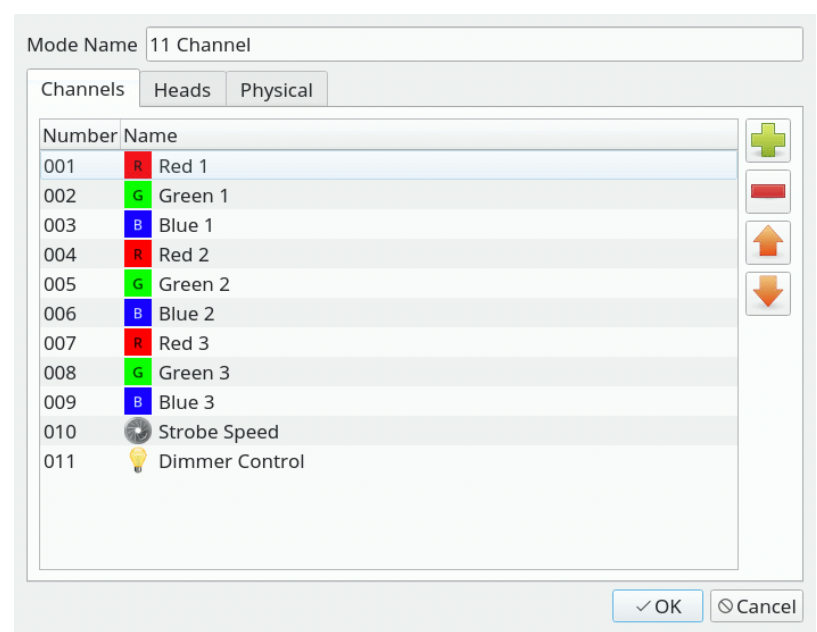

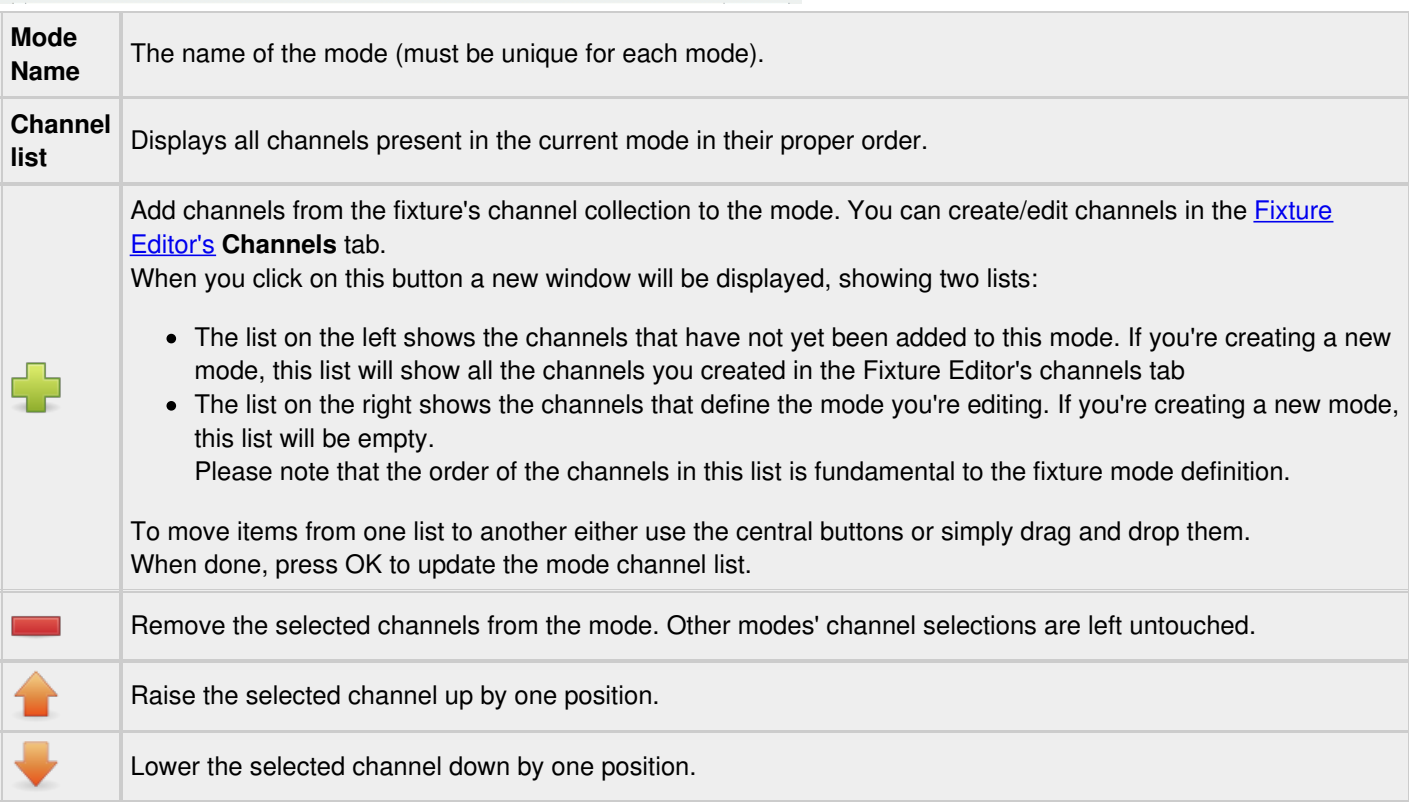

### **Heads Tab**

In the Heads tab you can define multiple [heads](file:///home/dragon/projects/dmx/qlcplus-GIT/resources/docs/html_en_EN/concept.html#Head) for a single fixture, so that QLC+ knows to treat each of them individually in certain situations (such as **Fixture [Groups](file:///home/dragon/projects/dmx/qlcplus-GIT/resources/docs/html_en_EN/concept.html#FixtureGroup)**). If a fixture contains only one head when it's configured to use the currently edited mode (i.e. all of the mode's channels control one head at a time) there is no need to define the head. If, however, the fixture has multiple heads that you wish to be able to control, you must define each head here.

<span id="page-6-0"></span>Heads don't have names as they can be thought of as simple "sub-fixtures" inside a fixture. Instead, they are automatically given index numbers. The ordering of the Heads should follow the physical fixture's configuration as closely as possible. So, if the heads go 1, 2, 3, 4 in the real world, don't define them as 4, 2, 1, 3 or something equally annoying.

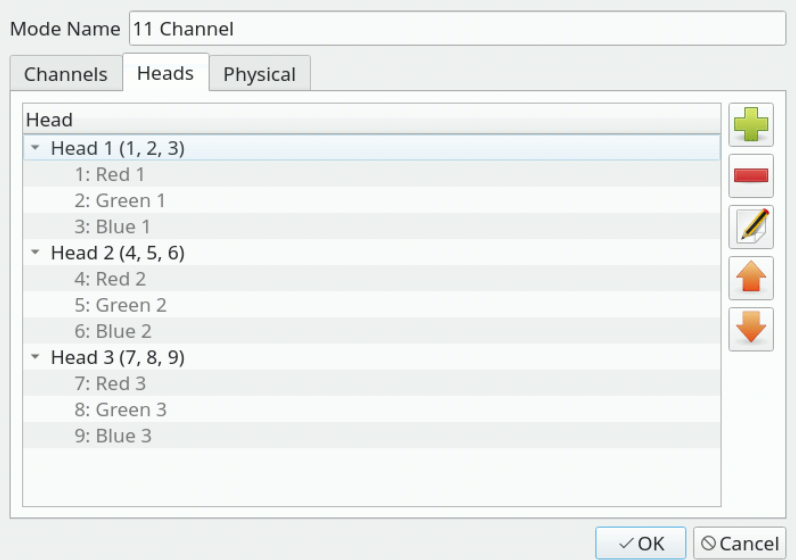

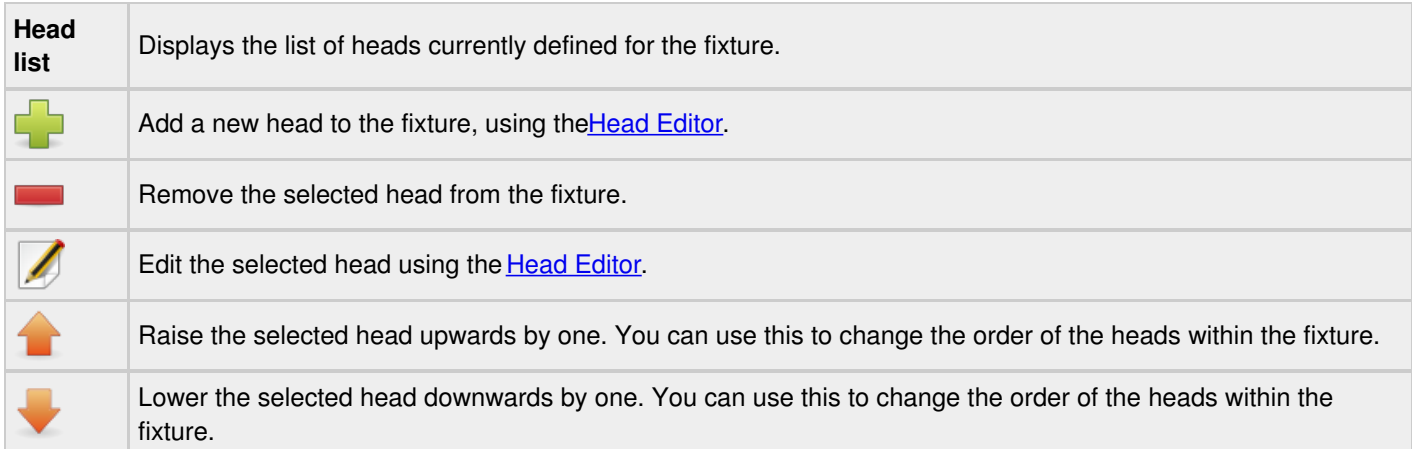

### <span id="page-6-1"></span>**Head Editor**

The Head Editor is used to create and edit [heads](file:///home/dragon/projects/dmx/qlcplus-GIT/resources/docs/html_en_EN/concept.html#Head) by picking sets of**Channels** that are dedicated to a single head (as defined by the fixture's manufacturer).

Editing a head is very simple: place a checkmark on each channel that is used ONLY by the head you are currently editing. Note that you should check the channels specific to a head, and nothing more. For example if there are 3 heads each with a dedicated dimmer control, then you should include the dimmer channel too. If, instead, the fixture has a single dimmer channel to control the intensity of all the heads together, then do not incude it in the head definition.

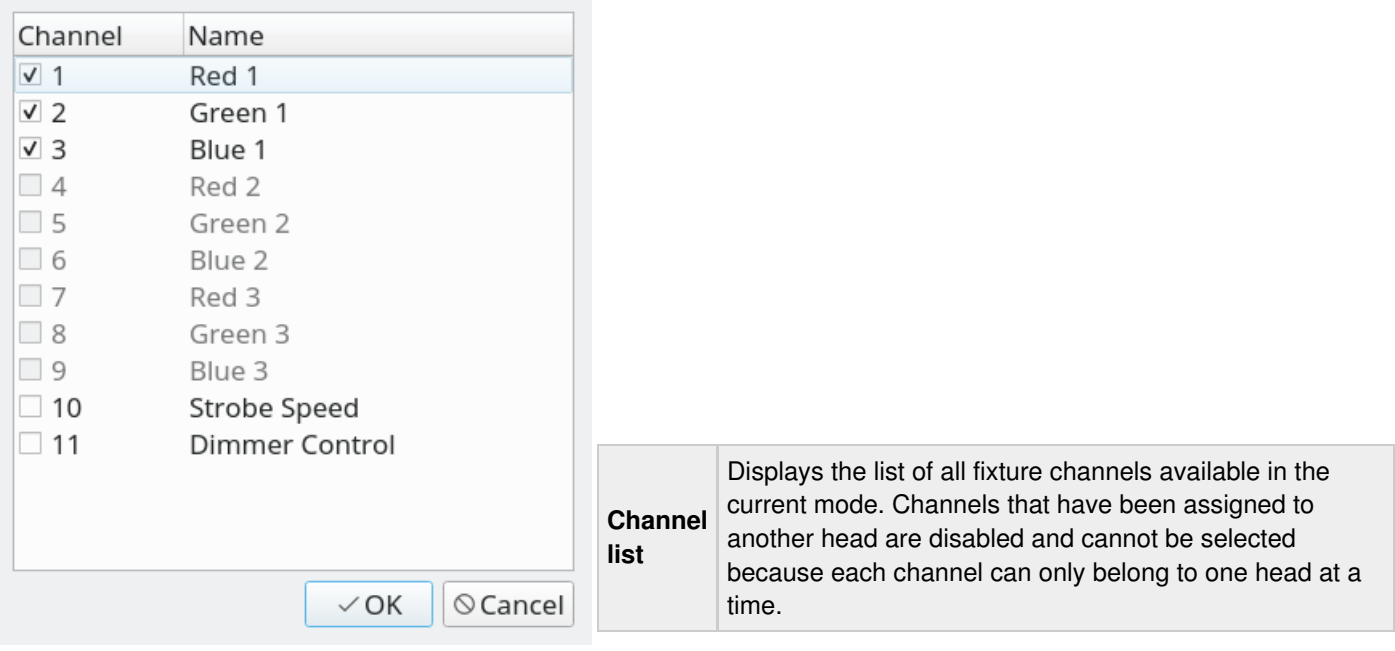

# **Physical Tab**

This tab is identical to the *global* [physical](#page-0-1) tab found in the main Fixture editor windows.

The only difference is that here you can choose if the mode you're editing has the same physical information or different ones.

In the first case just leave the **"Use global settings"** option checked. If the mode exposes different properties, then check the **"Override global settings"** option and fill in all the information required.